# Applying LAN Hot Fix 06 for Sage SalesLogix Version 7.5.3

Version 7.5.3.06 Developed by Sage SalesLogix User Assistance

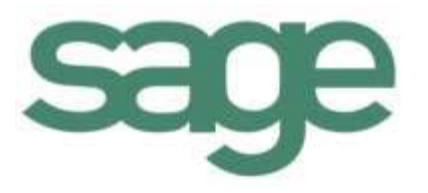

## **Applying LAN Hot Fix 06 for Sage SalesLogix Version 7.5.3**

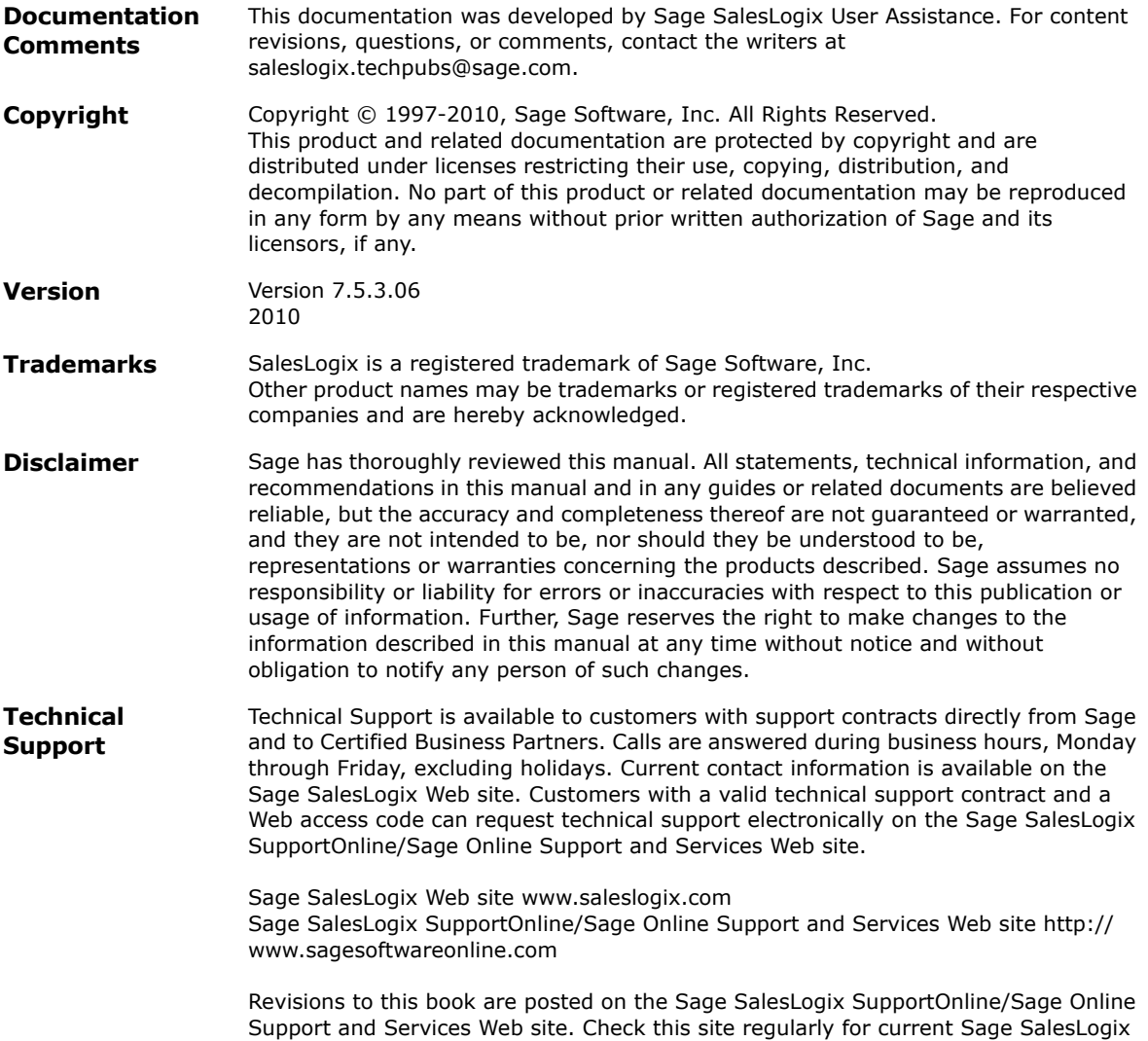

product documentation.

## **Applying LAN Hot Fix 06 for Sage SalesLogix Version 7.5.3**

This hot fix addresses the following issue:

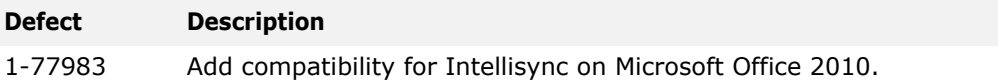

This hot fix requires version 7.5.3. Do not install this hot fix on any other Sage SalesLogix version. Contact your support representative or go to http://support.saleslogix.com to obtain the hot fix.

#### **File Information**

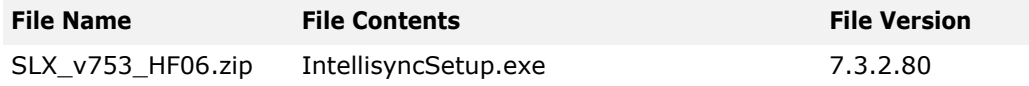

### **Applying the Hot Fix**

Apply the hot fix to all Sage SalesLogix Network and Remote Client computers running Intellisync. The upgrade process updates Intellisync without additional configuration.

**Note** Do not install this hot fix on Web Client computers. To upgrade Web Client computers running Intellisync, install v7.5.3 Web Hot Fix 02.

#### **To apply**

- 1. Close all Sage SalesLogix and Microsoft Office applications on the computer to which you are applying the hot fix.
- 2. Extract the contents of the **SLX\_v753\_HF06.zip** file to a temporary folder.
- 3. Navigate to the folder where you extracted the hot fix files and double-click **IntellisyncSetup.exe**.
- 4. In the **Choose Setup Language** dialog box, choose your language and then click **Next**.
- 5. On the **Welcome** screen, click **Next**.
- 6. On the **License Agreement** screen, read and accept the license agreement, and then click **Next**.
- 7. On the **Customer Information** screen, type your **User Name** and **Organization** and select who can access this application after installation. Click **Next**.
- 8. On the **Destination Folder** screen, accept the default installation path or browse to a new location. Click **Next**.
- 9. On the **Choose Setup Type** screen, select your installation type, and then click **Next**.
- **Note** The Lotus Notes Connector is not installed by default unless an installation of Lotus Notes is detected on the system. If you intend to use Lotus Notes and do not want to perform a reinstallation of Intellisync, use the Custom option to install the connector.
- 10. Click **Install** and **Finish** to complete the installation.